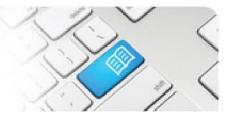

## EPRef-03 – Education Provider Reference Sheet – Assigning Facilitators.

| Steps | Action                                                                                                    | What it looks like                                                                                                    |
|-------|----------------------------------------------------------------------------------------------------|----------------------------------------------------------------------------------------------------|
| 1.    | To assign a <b>Facilitator</b> to a placement<br>group of students, select the placement<br>from the <b>Education Provider Dashboard</b><br>and click the <b>View</b> button.                                                                                                    | Nume         Column Results           Nume         Pagement Requests           Nume         Pagement Requests     < |
| 2.    | In the placement screen, click on the <b>Facilitators</b> tab.                                                                                                    | Placement Request         Request Details       Students       Feedback Form Settings       Feedback Form Questions       Placement Feedback         If you have not yet uploaded all of your students, you can do so here. Otherwise, simply select the students you want to add to this placement.         First Name       Last Name       Student Number       Email       Year Level                                                                                                    |
| 3.    | Type the name of the Facilitator into the <b>Facilitator</b> field and click on their name as they pop up. Click the <b>Add</b> button to assign them.<br>You can add as many Facilitators to a placement as you like. You can remove any assigned Facilitators by clicking the <b>Remove</b> button, and then clicking <b>Yes</b> .                                                                                                    | Placement Request         Request Details       Students       Facilitators       Documents       Feedback Form Settings       Feedback Form Questions       Placement Feedback         Facilitators that are added here will be able to see all of the students in this placement request.       Actions         Name       UserName       Actions         Spot Facilitator       spot fac1@spotapp.com.au       Remove         Facilitator       spot fac1@spotapp.com.au       Image: Spot Facilitator         Spot Facilitator       spot fac1@spotapp.com.au       UserName                                                                                                    |
| 4.    | <ul> <li>Troubleshooting:</li> <li>If a facilitator that you wish to assign to a placement is not displayed after typing in their name, this will either be because: <ul> <li>a. The facilitator uses a different variation of their name in SPOT i.e. Robert is in SPOT as Bob.</li> <li>OR</li> <li>b. The User does not have the facilitator role assigned to their user profile.</li> <li>OR</li> <li>c. The User does not have the Discipline corresponding to the placement assigned to their user profile.</li> </ul> </li> <li>Try a few different spellings of the supervisor's name to start with. If that fails, contact your SPOT System Administrator to rectify, or if you have administrator functions, refer to Reference Sheet ARef-02.</li> </ul> |                                                                                                    |